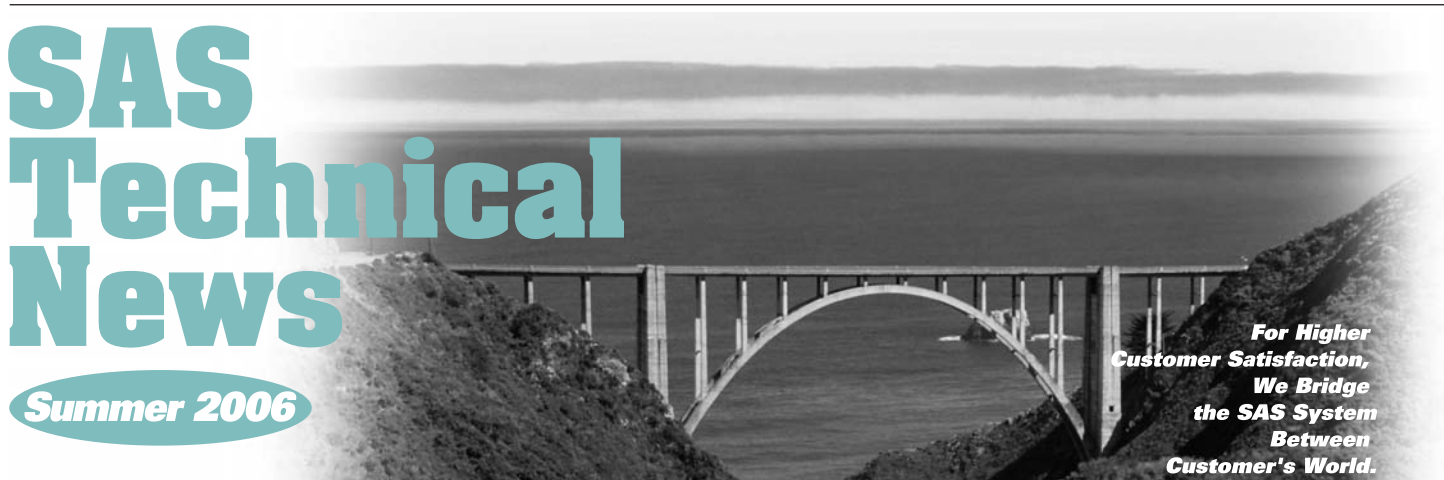

## **CONTENTS**

- **分析のためにSASプロシジャを使いこなす**
- (IO **Q&A**
- **新刊マニュアルのお知らせ**  $\overline{14}$
- 45 **SAS トレーニングのお知らせ**
- Œ5 **SAS認定試験のお知らせ**
- **最新リリース情報 IG**
- **SAS Technical News送付についてのご案内**

### **特集**

# **分析のために SASプロシジャを 使いこなす**

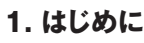

**統計解析のためのソフトウェアとして誕生したSASには、現在でも分析用 途のために用意されている機能が数多く存在します。そのため、SASに初 めて触れる方々にとって、自分の行ないたい分析をどのようなプログラム で実現できるか、それをマニュアルなどから見つけることが大変だというご 意見をいただくことがあります。**

 $7290$ 

**また、長い間SASをご利用いただいている方々でも、存在は知っているが 実際に使用したことがない機能もあることでしょう。**

**今号の特集では、主にBase SASに含まれる分析系のプロシジャでどのよ うな処理を行なうことが可能であるか、その概略を紹介します。**

#### **2. 言葉の準備**

**まず最初に、本稿で頻繁に使用する「プロシジャ」「ステートメント」「オプショ ン」という3つのSAS用語を定義しておきましょう。ここでは、データの並べ 替え(ソート)を行なうSORTプロシジャを例としてとりあげます。**

SORTプロシジャの例

**PROC SORT DATA=SortData OUT=OutData NOEQUALS; BY DESCENDING group; /\* 変数groupの値を基準に並べ替え \*/ RUN;**

● プロシジャ

**PROC ~ という記述で始まり、通常はRUN,QUITまでを、1つの「プロ シジャステップ」と呼びます。これは、特定の処理を実現するためのプ ログラムです。**

● ステートメント

**1つのステートメントは、セミコロン";"で終了します。 上記の例には、PROC SORTステートメント、BYステートメント、およびRUN ステートメントの計3つが存在します。 プロシジャは、複数のステートメントの集合体と考えることができます。**

#### ● オプション

**オプションは各ステートメントの中で指定し、その処理を行なう際の細か い設定を与えるために使用します。上記の例では、PROC SORTステー トメントに、DATA=、OUT=、NOEQUALS、およびBYステートメントに DESCENDINGの各オプションが指定されています。DATA=オプショ ンは、ソートを行なうSASデータセット名を、OUT=オプションは出力先 のSASデータセット名を指定するものです。また、NOEQUALSオプショ ンは、並べ替え処理後は同じキーの中では元データにおける相対的な 並び順を必ずしも保持しなくてもよいことを指定する機能です。一方、 BYステートメントにおけるDESCENDINGオプションは、並び順をデフォ ルトとは逆にする、具体的には「大きな値」から「小さな値」へ並べるオ プションです。SortData、OutDataというSASデータセット名と変数名 groupについては、オプションとは呼びません。**

#### **3. 共通の機能**

**以降でご紹介するプロシジャには、共通して使用できるステートメントやオ プションがあります。**

● BYステートメント

**このステートメントで変数を指定すると、その変数値ごとにグループ化さ れて、分析が行なわれます。**

● FREQステートメント、WEIGHTステートメント

**度数や重みを表す変数がデータに存在することがあります。SASの多 くの分析系プロシジャでは、それらを扱うFREQステートメントと WEIGHTステートメントが使用できます。以降でご紹介するプロシジャ については、RANKプロシジャ以外で利用できます。**

● ODS OUTPUTステートメント

**それぞれのプロシジャでは、計算結果をSASデータセットとして出力す るためのステートメントやオプションが存在しますが、アウトプットに出力 される内容はODS OUTPUTステートメントを利用してSASデータセット 化することも可能です。詳細については、下記の弊社WEBページをご 参照ください。**

#### SAS/STATのプロシジャの結果をデータセットに出力するには http://www.sas.com/japan/service/technical/faq/list/body/stat037.html

#### **4. 分析の説明**

**4.1. 平均、標準偏差、パーセント点など、基本的な統計量の計算 平均や標準偏差、また代表的なパーセント点などの基本統計量は、Base SASのMEANSプロシジャで計算できます。最新のSAS 9.1.3では、以下 の統計量を算出することができます。**

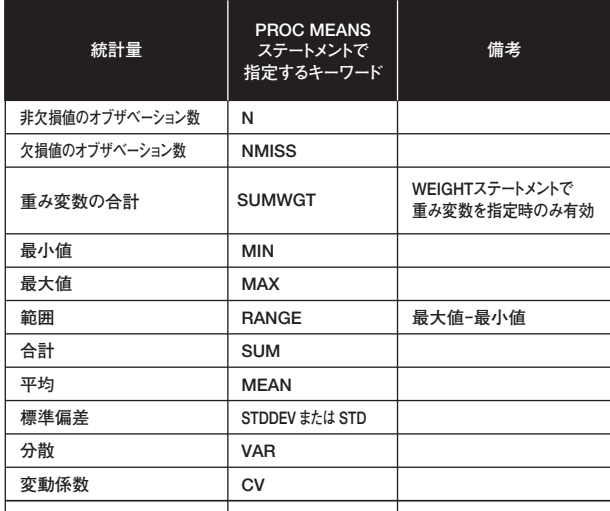

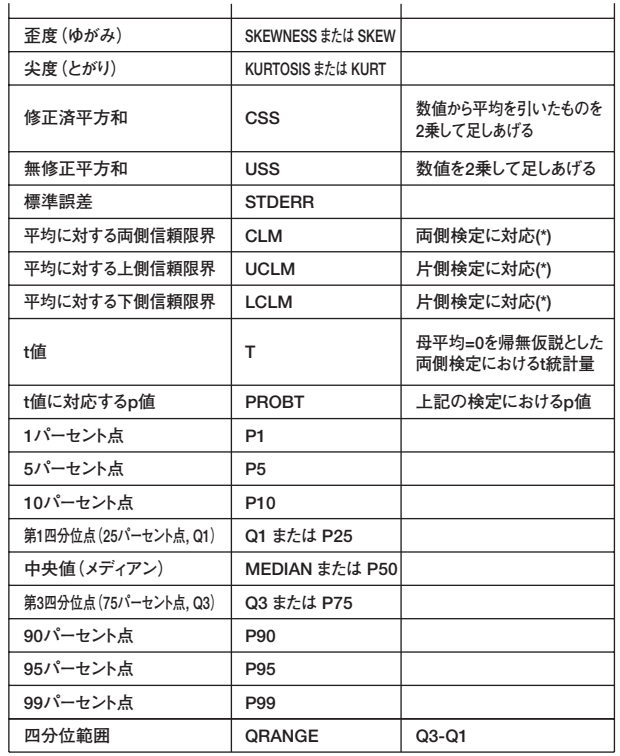

**(\*)UCLMとLCLMを同時に使用するとCLMを指定することと同等。 また、信頼水準は、ALPHA=オプションで設定できる。デフォルト設定は、ALPHA=0.05。**

**PROC MEANSステートメントで、上の表における2列目のキーワードを指 定してください。たとえば、各変数の平均、中央値、および合計をアウトプッ トへ出力するためには、それぞれに対応するキーワードMEAN、MEDIAN、 SUMを利用します。**

#### MEANSプロシジャのプログラム例

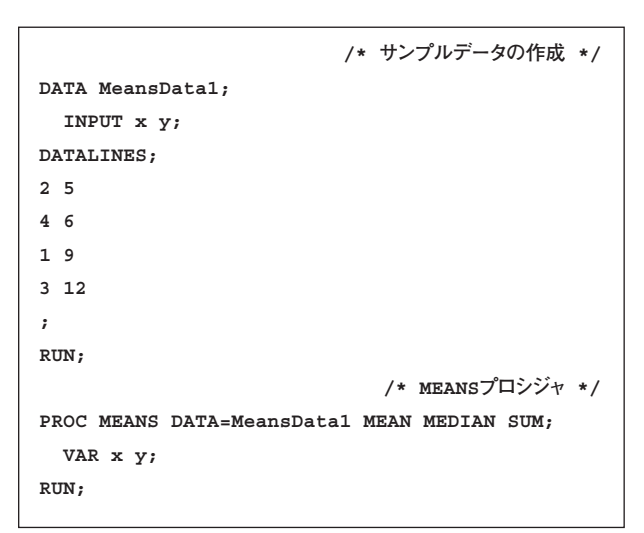

#### MEANSプロシジャの出力例

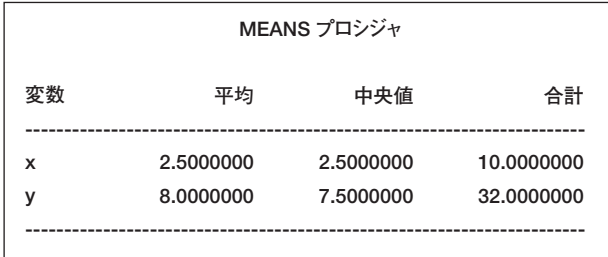

**もしMEANやMEDIANなどのキーワードの指定を行なわずにMEANSプロ シジャを実行すると、非欠損値のオブザベーション数、最小値、最大値、平均、 および標準偏差が自動的に出力されます。**

**MEANSプロシジャでは、CLASSステートメントで指定した変数の値に応じて、 グループごとに計算を行なうことができます。次のプログラムでは、1と2の 値をとる変数group1と、a、b、cの3つの文字値をとりうる変数group2をサ ンプルデータの中に用意し、6通りの組み合わせごとに平均などを計算して います。サンプルデータとアウトプットへの出力結果を確認してみましょう。**

#### CLASSステートメントを使用したMEANSプロシジャの例

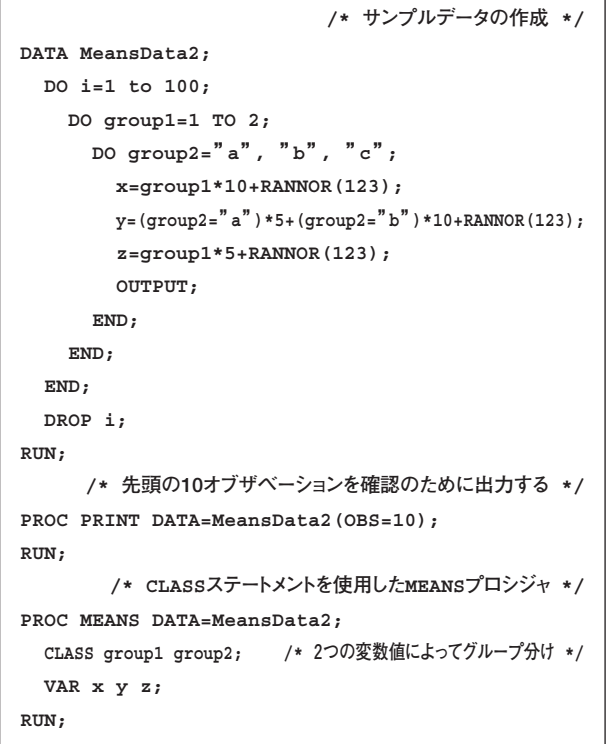

**MEANSプロシジャで得られた結果をSASデータセットとして出力するには、 OUTPUTステートメントを使用します。次のプログラムは、グループごとに 最大値を求めて、SASデータセットMeansOut1へ出力するものです。 PROC MEANSステートメントのNOPRINTオプションは、アウトプットへの 出力を抑制するために使用しています。**

#### OUTPUTステートメントを使用したMEANSプロシジャの例

```
/* OUTPUTステートメントを使用したMEANSプロシジャ */
PROC MEANS DATA=MeansData2 NOPRINT;
   CLASS group1 group2;
   VAR x y z;
   OUTPUT OUT=MeansOut1 MAX=Max_x Max_y Max_z;
RUN;
```
**その他、MEANSプロシジャでは、欠損値の扱いに関するオプション、CLASS ステートメントを使用したときの出力形態をカスタマイズするオプションや、処 理のパフォーマンスを調整するなど、数多くの機能が用意されています。**

#### **4.2. 一変数に対するより詳細な解析**

**Base SASには、UNIVARIATEプロシジャというものもあります。MEANS プロシジャと比べると、大きなデータを扱うときには一般に処理時間がかか りますが、より詳細な分析を行なうときに極めて有用です。**

**基本的な指定方法はMEANSプロシジャと同じです。UNIVARIATEプロシ ジャでは、特にオプションを指定しなくても数多くの情報・結果が出力され ます。また、本稿ではご紹介しませんが、統計量をSASデータセットへ出力 するOUTPUTステートメントや、分類変数ごとに分析するCLASSステート メントが用意されており、基本的にMEANSプロシジャに存在するものと同 等以上の機能を持ちます。**

**なお、SAS Technical News Spring 2006の特集「SASによるデータ解 析の第一歩」の「5.データを眺める、要約する、その2」では、出力される内 容の概略が記載されています。併せてそちらもご参考ください。**

#### UNIVARIATEプロシジャの基本的な使用例

```
PROC UNIVARIATE DATA=UnivariateData1;
   VAR x y z;
RUN;
```
**UNIVARIATEプロシジャは、他にも様々な統計量を算出します。平均は、デー タの中心部から大きく離れた数値(いわゆる外れ値)が存在すると、その値 から大きな影響を受けてしまいます。そのため、データの属性を表す指標と して適切でないことがあります。この点に対する1つの対処策として、 Winsor(ウィンザー)化平均やトリム平均(刈り込み平均)といったロバス ト(頑健)な平均の指標が提案されています。それぞれWINZORED=、また はTRIMMED=オプションをPROC UNIVARIATEステートメントで指定す ると出力されます。なお、=の右には、データの端についてウィンザー化する、 またはトリムする割合を指定します。**

**一方、ROBUSTSCALEオプションは、尺度に対してロバストな統計量を算 出します。このオプションをPROC UNIVARIATEステートメントで指定する と、四分位範囲(これはデフォルトでも出力されています)、Gini(ジニ)の 平均差、MAD(median absolute deviation from median、中央値から の絶対偏差の中央値)といった統計量と、正規母集団が仮定されるときの 理論値が出力されます。**

WINSORED- およびROBUSTSCALEオプションの指定例

```
PROC UNIVARIATE DATA=UnivariateData1
   WINSORIZED=0.2 ROBUSTSCALE;
   VAR x y z;
RUN;
```
**UNIVARIATEプロシジャに備わる他の重要な機能として、データの視覚 化とパラメトリック分布の当てはめがあります。データの視覚化に関しては、 ヒストグラム(柱状グラフ、histogram)、確率プロット(probability plot)、およびQ-Qプロット(quantile-quantile plot)を描くことができます。 それぞれ、HISTGRAM、PROBPLOT、QQPLOTステートメントを使用して ください。**

**HISTOGRAMステートメントの使用例はSAS Technical News Spring 2006にも記載されていますが、より高度な機能として分布への当てはまり 具合を描画することができます。具体的には、ベータ(beta)、指数 (exponential)、ガンマ(gamma)、対数正規(lognormal)、正規(normal)、 およびワイブル(Weibull)分布への当てはめに対応しており、パラメータ の推定結果をアウトプットへ出力し、同時にヒストグラムに理論分布の曲 線を重ねあわせることができます。また、核密度推定(カーネル密度推定、 kernel density estimation)に基づいて滑らかな分布を描く手法も用意 されています。**

**次の例は、平均が10で標準偏差が3の正規分布に従う乱数列を生成し、 ヒストグラム、正規分布への当てはめ曲線(実線)、および核密度推定に 基づく曲線(点線)を描くものです。HISTOGRAMステートメントのオプショ ンとして、各分布の名前に由来するNORMALとKERNELと、グラフ表示を カスタマイズするいくつかのオプションを使用しています。**

#### UNIVARIATEプロシジャのHISTGRAMステートメントの例

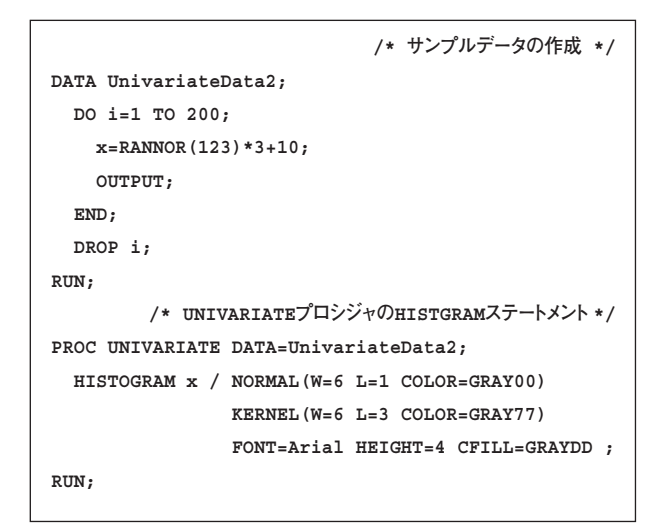

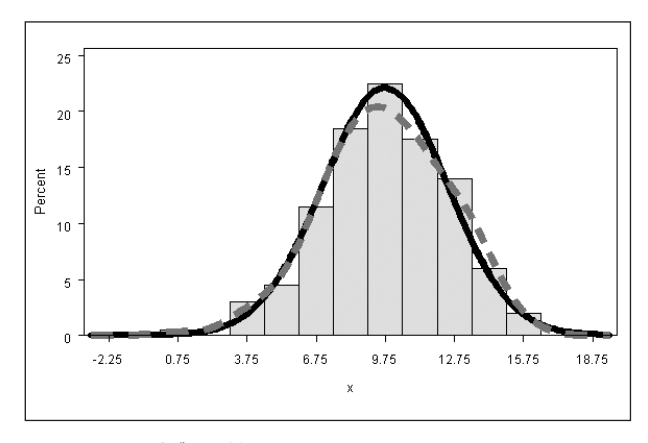

**図1.HISTGRAM出力グラフの例**

**確率プロットやQ-Qプロットを描くときも、前述のHISTGRAMステートメン トと同様の指定となります。**

UNIVARIATEプロシジャのPROBPLOTステートメントの例

**/\* UNIVARIATEプロシジャのPROBPLOTステートメント \*/ PROC UNIVARIATE DATA=UnivariateData2; PROBPLOT x / NORMAL(MU=EST SIGMA=EST COLOR=GRAY99 L=3 W=4) FONT=Arial HEIGHT=4;**

**RUN;**

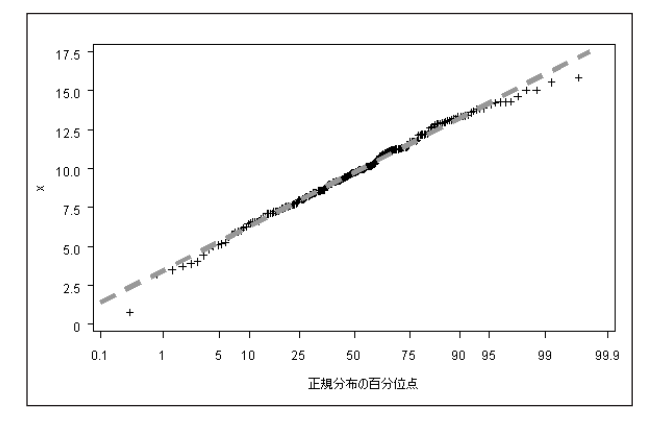

**図2.PROBPLOT出力グラフの例**

#### **4.3. データの順位付け**

**データに対して順位付けを行なうためには、Base SASのRANKプロシジャ を利用することが一般的です。次のプログラムは、変数x、およびyについ て値の小さな方から大きな方へ順位を1、2、3、、、とつけます。PROC RANKステートメントのOUT=オプションで指定したSASデータセットへ結 果が出力されます。また、RANKSステートメントを使用すると、そこで指定し た変数に順位が格納されます。**

#### RANKプロシジャの使用例

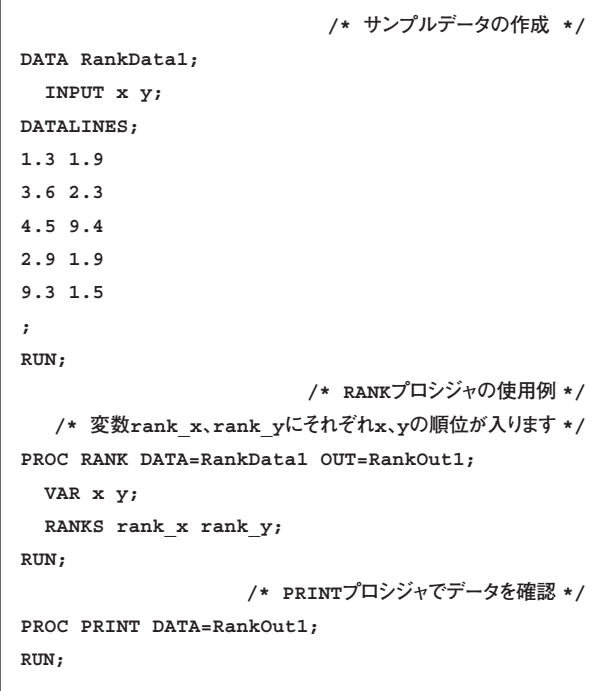

**出力例**

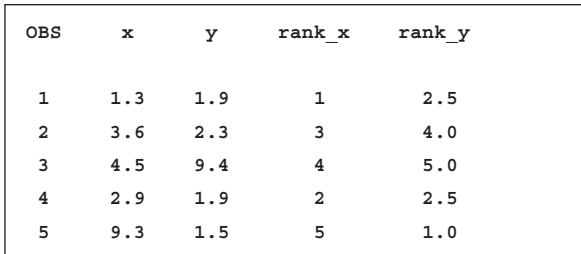

**もしRANKSステートメントを使用しなかった場合には、元の変数の値が算 出された順位で置き換えられます。**

**また、値の大きな方から小さな方へ順位付けを逆に行ない、値を1、2、3、、、 とつける場合には、DESCENDINGオプションをPROC RANKステートメン トで指定します。**

#### DESCENDINGオプションの使用例

```
PROC RANK DATA=RankData1 DESCENDING OUT=RankOut2;
   VAR x y;
   RANKS rank_x rank_y;
RUN;
                   /* PRINTプロシジャでデータを確認 */
PROC PRINT DATA=RankOut2;
RUN;
```
出力例

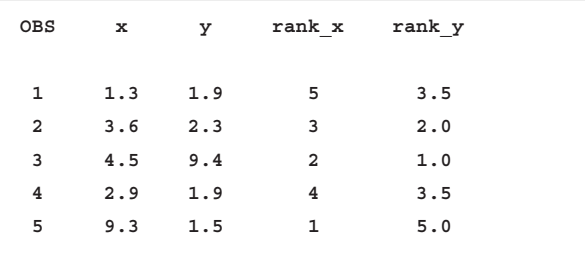

**上記の出力では、タイデータが存在します(y=1.9)。それらに対しては、デフォ ルトでは平均の順位2.5が割り当てられています。タイデータに対する順位 付けの方法をコントロールするためには、TIES=オプションを利用してくだ さい。デフォルトでは、TIES=MEANという設定が与えられていますが、この 順位を低い順位2にあわせるにはTIES=LOWを、また高い順位3にあわせ るにはTIES=HIGHをPROC RANKステートメントで指定します。実際にこ れらのオプションを指定して確認してみましょう。**

#### TIES=オプションでの順位付け(TIES=HIGH)例

**PROC RANK DATA=RankData1 TIES=HIGH OUT=RankOut3;**

#### 順位付けの結果

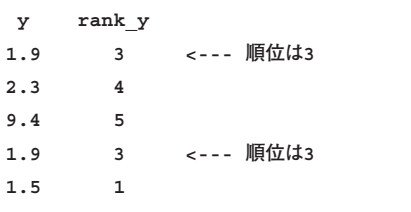

#### TIES=オプションでの順位付け(TIES=LOW)例

**PROC RANK DATA=RankData1 TIES=LOW OUT=RankOut4;**

#### 順位付けの結果

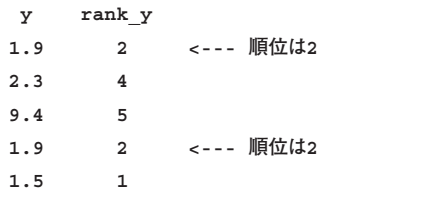

**RANKプロシジャの重要な機能として、データをほぼ同じ大きさのグループ に分割できることがあります。PROC RANKステートメントのGROUP=オプ ションで正の整数を指定すると、VARステートメントで指定した変数の値に 応じて、その個数個のグループにおおよそ分割します。次のプログラムで はGROUP=10と指定しており、変数xの値で10のグループに分けています。 この機能は、いわゆる「デシル分析」の際に有用です。**

#### GROUP=オプションでの分割例

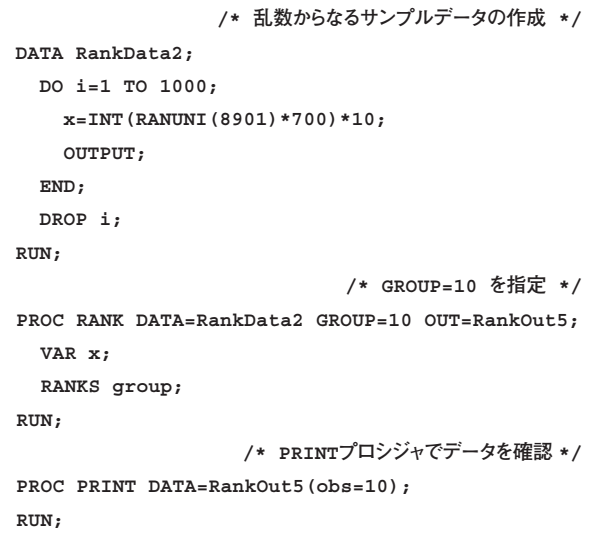

#### 出力例

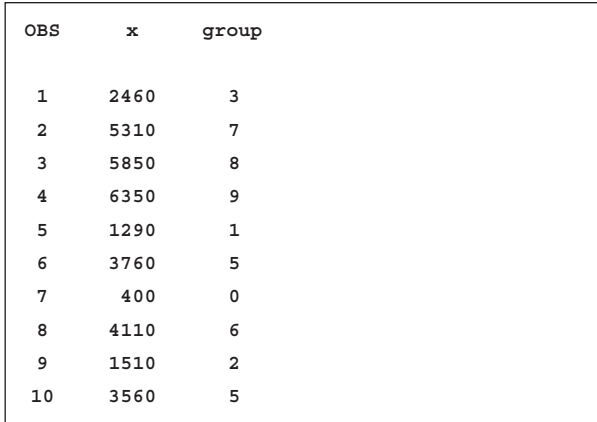

**その他にも、順位からいわゆる正規スコアの算出を行なうNORMAL=オプ ションや、Savageスコア(指数スコア)を算出するSAVAGEオプション、順 位付けの結果をカスタマイズするFRACTION、NPLUS1オプション、およ びPERCENTオプションがPROC RANKステートメントで利用可能です。 なお、RANKプロシジャでは度数を表す変数を直接扱うことができません。こ の件については、弊社WEBページで公開されているFAQをご参照ください。**

#### 度数変数を考慮に入れた順位付けについて

http://www.sas.com/japan/service/technical/faq/list/body/stat072.html

#### **4.4. データの標準化**

**指定した平均と標準偏差になるように、ある変数値を標準化(規準化)す るためには、Base SASのSTANDARDプロシジャを利用できます。標準化 後の平均をMEAN=オプションで、同じく標準偏差をSTD=オプションで指 定して下さい。次のプログラムでは、3つの変数x、y、zいずれに対しても、 変換後に平均が0、標準偏差が1となるように標準化しています。**

STANDARDプロシジャの使用例

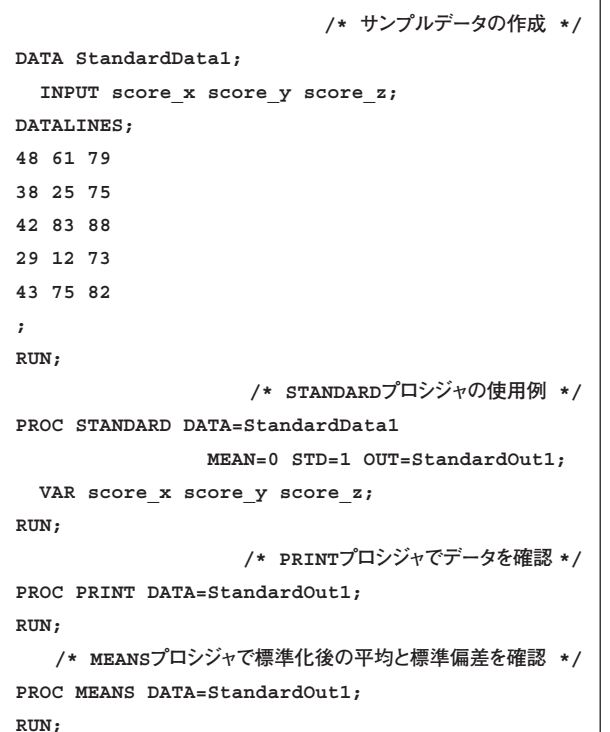

**いわゆる「偏差値」は、平均が50、標準偏差が10となるように標準化する ことによって算出されます。したがって、次のような指定で計算できます。**

#### MEAN=50,STD=10の例

```
PROC STANDARD DATA=StandardData1
   OUT=StandardOut2 MEAN=50 STD=10;
   VAR score_x score_y score_z;
RUN;
```
**もし欠損値がデータに含まれている場合には、標準化の際に使用されずに 欠損値のまま出力されます。また、REPLACEオプションをPROC STANDARDステートメントで指定すると、欠損値はその変数の平均で置 き換えられます。**

#### REPLACEオプションの使用例

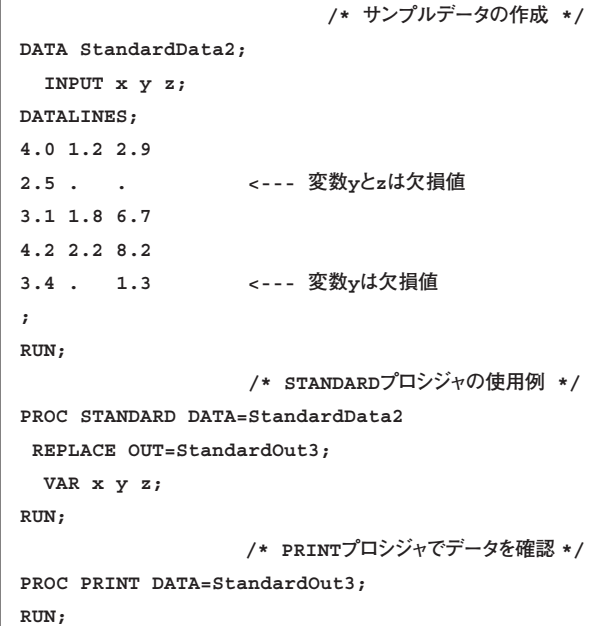

#### 出力例

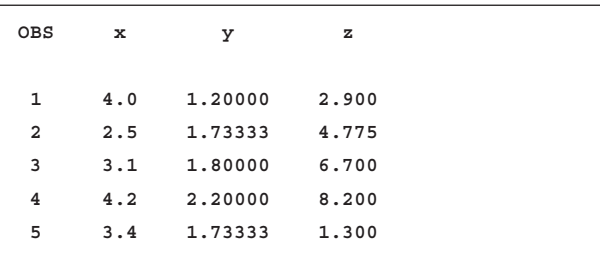

**なお、REPLACEオプションを指定しているときにMEAN=、またはSTD=オ プションを併せて指定すると、欠損値をもとの変数の平均で置き換えられ た後に標準化が行なわれます。**

REPLACEオプションとMEAN=,STD=オプションの使用例

**PROC STANDARD DATA=StandardData2 REPLACE MEAN=0 STD=1 OUT=StandardOut4; RUN;**

**標準化、と一口に言っても、平均が0、標準偏差が1に変換することだけに 実は限りません。たとえば、もとの変数値を最小値が0、最大値が1となる ように変換する方法なども含まれます。**

**SAS8以降では、SAS/STATに追加されたSTDIZEプロシジャを使用して、 このような広義の意味での標準化を直接扱うことができます。**

**前記のケースについては、以下のようにMETHOD=RANGEという指定を PROC STDIZEステートメントで指定します。**

#### STDIZEプロシジャの使用例

**PROC STDIZE DATA=StandardData1 METHOD=RANGE out=StdizeOut1; VAR score\_x score\_y score\_z; RUN; /\* PRINTプロシジャでデータを確認 \*/ PROC PRINT DATA=StdizeOut1; RUN;**

#### 出力例:各変数の最大値は1、最小値は0

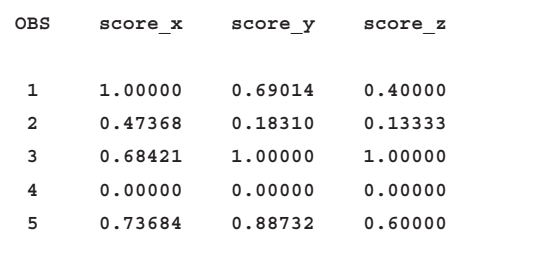

**STDIZEプロシジャには、METHOD=オプションで指定できる標準化のキー ワードは18個存在します。もとの変数値をoriginal、計算される変換後の 値をresultとすると、いずれの方法も**

result = add + multiply  $\times$  [ (original - location) /scale]

**という計算式に従って変換が行なわれます。なお、addとmultiplyはそれぞ れADD=、MULT=オプションで指定可能であり、デフォルトではadd=0、 multiply=1となっていて、変換そのものに影響を与えていません。**

#### 代表的な変換方法

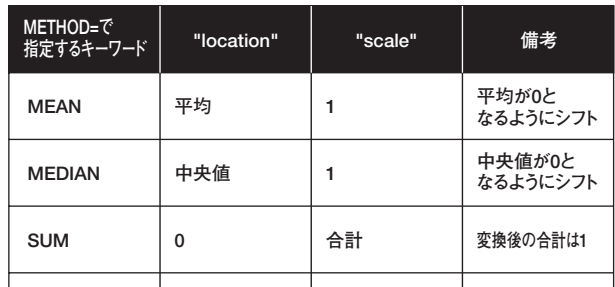

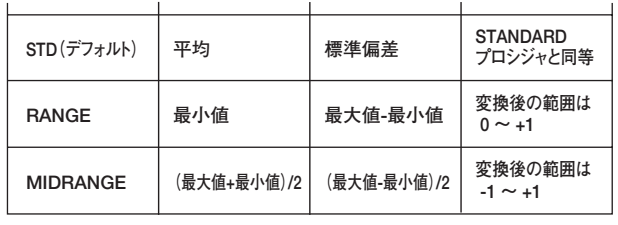

**また、標準化における4つのパラメータ"location" "scale" "add" "multiply"を SASデータセットとして与え、STDIZEプロシジャに読み込ませて変換を行なう 機能もあります。なお、STDIZEプロシジャにおいても、欠損値を数値で置き換 える機能があります。いくつかの例が、下記のWEBサイトで公開されています。**

単一代入法や多重代入法による欠損値への代入方法 http://www.sas.com/japan/service/technical/faq/list/body/stat063.html

#### **4.5. 相関係数の計算、相関分析**

**相関係数を計算する場合には、CORRプロシジャの利用がまず考えられます。**

**CORRプロシジャは、よく使われる4つの相関係数を出力できます。**

- ・ Pearson(ピアソン)の積率相関係数
- ・ Spearman(スピアマン)の順位相関係数
- ・ Kendall(ケンドール)の順位相関係数(τ-b)
- ・ Hoeffding(ヘフディング)のD統計量

**これらのうちPearsonの積率相関係数だけを出力するのであれば、特別の 指定は必要ありません。**

#### CORRプロシジャの使用例

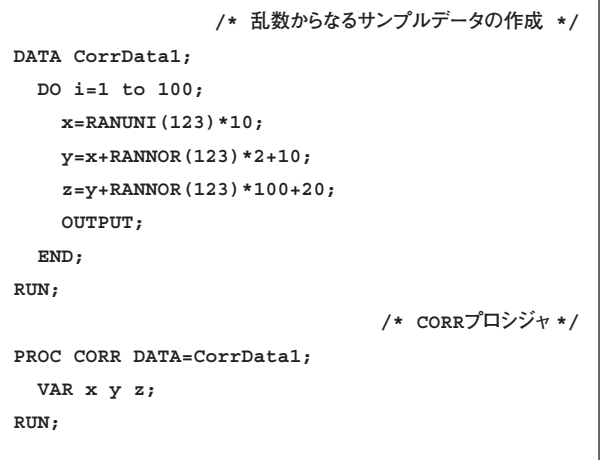

**もし複数のタイプの相関係数を計算するのであれば、それぞれPEARSON, SPEARMAN, KENDALL, HOEFFDINGの各オプションをPROC CORRス テートメントで指定してください。なお、相関係数ではありませんが、信頼性係 数(クロンバックのα)は、ALPHAオプションを指定して得られます。**

CORRプロシジャ(PEARSON SPEARMANオプション指定)の使用例

**PROC CORR DATA=CorrData1 PEARSON SPEARMAN; VAR x y z; RUN;**

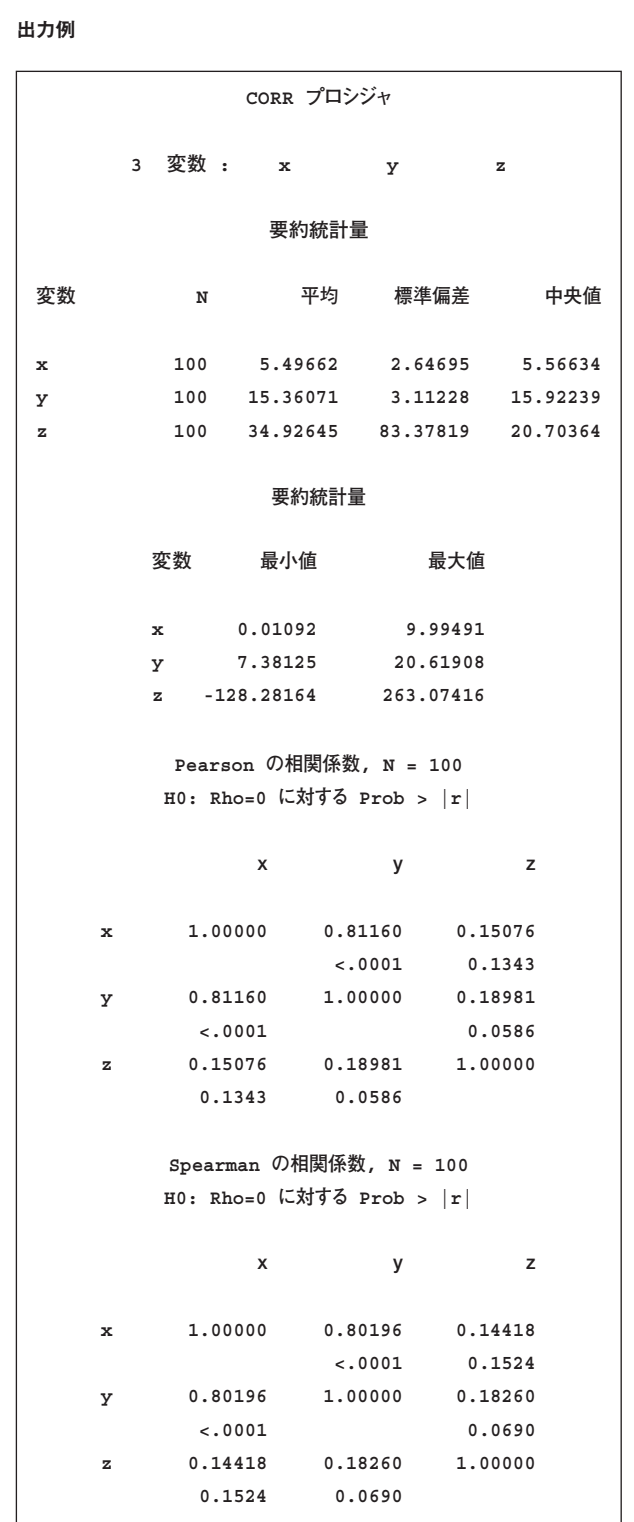

**この出力は、大きく3つの部分、すなわち「変数の情報」、「要約統計量」、 「相関係数」に分かれていますが、最後の相関係数のテーブルでは、上段 に相関係数そのものが、下段に母相関係数=0を帰無仮説とした両側検 定におけるp値が出力されます。たとえば、xとzのPearsonの相関係数は 0.15076であり、検定の結果のp値は0.1343と報告されています。**

**CORRプロシジャにおける欠損値の扱いは、他の多くの分析系プロシジャ とは異なります。デフォルトでは、欠損値は「ペアワイズ」に削除されます。 言い換えると、なるべく多くのデータを使用して相関係数が算出されます。**

#### CORRプロシジャにおける欠損値の扱い

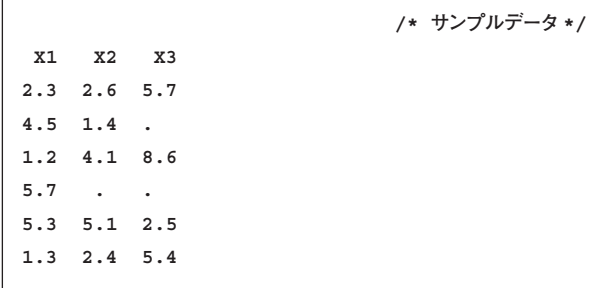

#### 相関係数が計算される際には、以下のデータが使用されます。

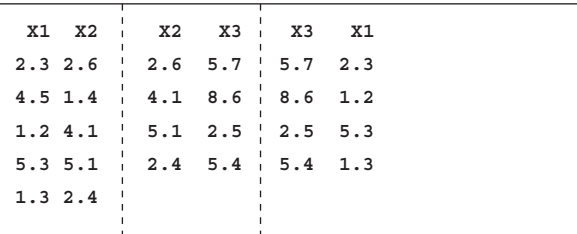

**ただし注意すべき点として、このように計算された相関係数行列や分散共 分散行列は、いわゆる正の定符号(positive definite)行列とはならない ことがあります。これに対して、NOMISSオプションをPROC CORRステー トメントで指定すると、他の多くのプロシジャと同様に欠損値を「リストワイ ズ」に削除、すなわち行単位でオブザベーションが削除されます。**

NOMISSオプションを利用したときの欠損値の扱い 以下のデータが計算で使用されます。

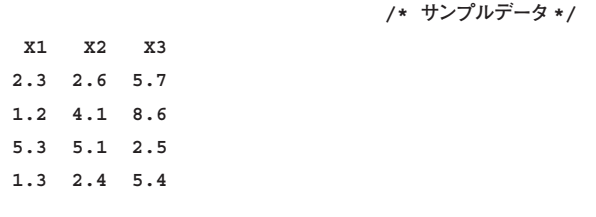

**CORRプロシジャには他にも数多くの機能が存在します。**

**たとえば、アウトプットへの出力を制御するオプションをPROC CORRステー トメントで指定できます。**

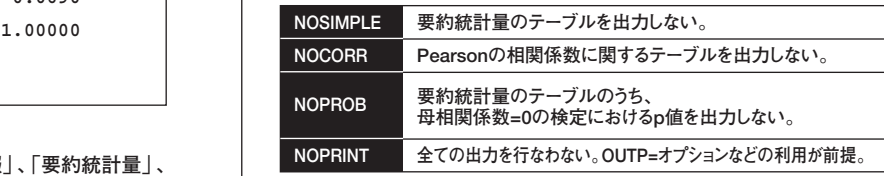

**また、VARステートメントで変数を指定すると、それらの全ての組み合わせ について相関係数が計算されます。前記の例では合計9個の相関係数が 出力されますが、それら全てを必要としないこともあるでしょう。このような ときには、WITHステートメントが有用です。たとえば、変数xとy、および変 数xとzの相関係数を求めるには、以下のように指定します。**

WITHステートメントの使用例

**PROC CORR DATA=CorrData1; VAR y z; WITH x; RUN;**

**一般にVARステートメント、およびWITHステートメントで指定した変数の 個数をそれぞれm、nとすると、m×n個の相関係数が得られます。**

**その他の有用な機能として、以下のものがあります。**

- ・ **偏相関係数の算出。PARTIALステートメントで、影響を除去したい変数 を指定します。**
- ・ **Fisherのz変換に基づく母相関係数に関する検定。PROC CORRステー トメントでFISHERオプションを使用します。**
- ・ **共分散行列の出力。COVオプションをPROC CORRステートメントで指 定します。**

**「相関」という名前のつく統計量は、他にもたくさん存在します。CORRプ ロシジャでサポートされていないある種の「相関」は、他の方法で求めるこ とができます。**

- ・ **Polychoric(ポリコリック)相関やtetrachoric(テトラコリック)相関、** Stuart (スチュアート)の r-cは、FREQプロシジャで算出されます。
- ・ **一連の双列(biserial)相関については%BISERIALマクロが提供され ています。**

Compute biserial, point biserial, and rank biserial correlations http://support.sas.com/ctx/samples/index.jsp?sid=490

・ **級内(intraclass)相関係数は、%INTRACLASSマクロが用意されてい ます。その他、SAS/STATのNESTEDプロシジャを利用してある種の級 内相関係数を求めることもできます。**

Compute six intraclass correlation measures http://support.sas.com/ctx/samples/index.jsp?sid=537

#### **5. SAS® Enterprise Guide® での対応**

**これまでにご紹介したプロシジャの中で、STDIZEプロシジャ以外について は、Windows上のGUIアプリケーションであるSAS Enterprise Guideに おいてメニューから選べるタスクとして用意されています。**

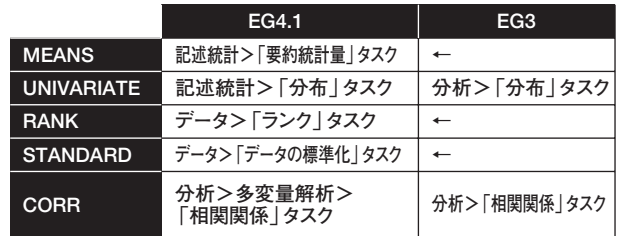

#### **6. おわりに**

**様々なアプリケーションがSASでは現在提供されていますが、その内部で はこれまでにご紹介したようなSASの分析プロシジャが実行されています。 そのため、このようにプロシジャの利用方法を知っておくと、色々な場面で 有用になることでしょう。今後のTechnical Newsでも、定期的にご紹介し てまいります。**

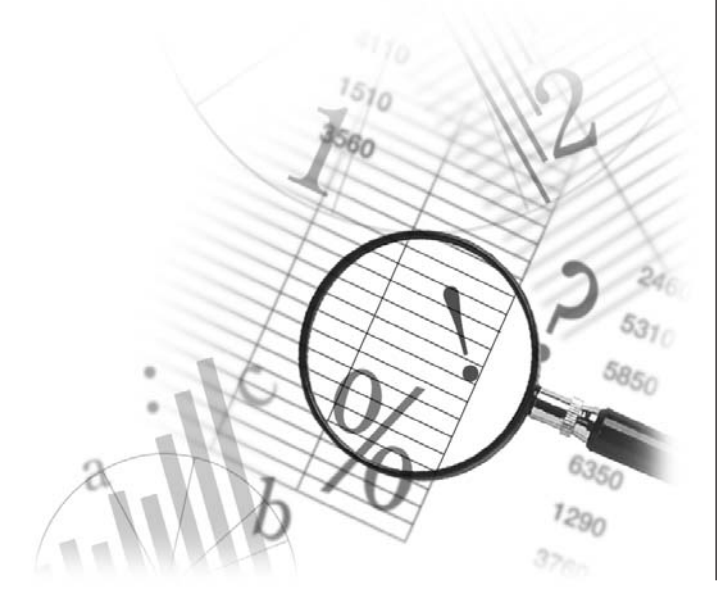

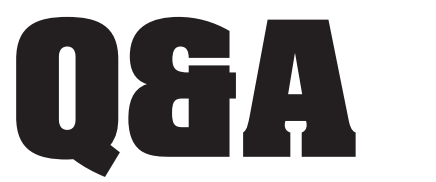

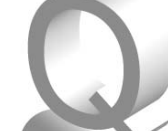

● ODS RTFのページ番号表示を調整する

- クライアントユーザーとしてインストールした場合のヘルプの参照
- SASのプログラムから外部ディレクトリを作成する
- SASプログラムファイルを読み取り専用に設定する
- 複引用符に囲まれたカンマ区切りのデータの読み込みについて
- Enterprise Guide 3.0で標準の出力ライブラリを変更する方法
- TABULATEプロシジャ出力の列幅指定方法について
- GPLOTプロシジャで一部の凡例のみを表示
- SAS/IMLでの行列における欠損値の置き換え
- **線形回帰におけるAICに基づく変数選択**
- EXPANDプロシジャを利用した前のオブザベーションの欠損値ではない値のセット方法

ODSを使用し、RTF形式で複数ページの出力結果を得る際 に、ページ番号を「1 of n」、「2 of n」のように表示すること はできますか。

**ODSの"In-line Formatting Function"を利用することで、 ページ番号表記を編集することが可能です。SAS9では" {thispage}"Functionと、"{lastpage}"Functionを利用し、 たとえばタイトル行やフットノートなどに、簡易な定義のみで出力することが 可能です。また、ODSのPDF形式での出力においても、同じ指定で対応す ることができます。SAS 8.2では、PDF出力には対応していませんが、RTF形 式の出力では"In-line Formatting Function"として、直接"RTFの制御 コード"を記述することにより、ページ番号表記を編集することが可能です。 ※ODSの"In-line formatting function"は、SAS 8.2,SAS 9.1ではExperimentalの機能です。**

**以下の例では、ページ番号をタイトル行に右寄せで表示していますが、フッ トノートでも指定できます。また、左寄せや中央寄せにすることもできます。 行揃えは、TITLEステートメント、FOOTNOTEステートメントでJ(JUSTIFY) オプションを指定して制御できます。**

#### 例:ODS RTFでの指定例(SAS 9.1)

**ODS ESCAPECHAR='^'; ODS RTF FILE='c:¥temp¥test.rtf'; OPTIONS NONUMBER; TITLE 'タイトル' J=R 'Page ^{thispage} of ^{lastpage}'; PROC PRINT DATA=sashelp.air; RUN; ODS RTF CLOSE;** 

#### 例:ODS RTFでの指定例 (SAS 8.2およびSAS 9.1)

```
ODS RTF FILE='c:¥temp¥test2.rtf';
OPTIONS NONUMBER; 
TITLE 'タイトル' J=R
"{\field{\*\#fldinst {\b\i PAGE }}}\\-{\b\i of}\-{\field{\*\#fldinst
          {¥b¥i NUMPAGES }}}";
PROC PRINT DATA=sashelp.air; 
RUN; 
ODS RTF CLOSE;
```
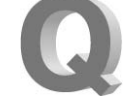

Windows版SAS 9.1をクライアントユーザーモデルとしてイ ンストールしましたが、ヘルプを参照しようとしてもページが表 示されません。どのようにすれば参照可能になりますか。

**クライアントユーザーとしてSASをインストールした場合(※)、 SASのプログラムイメージが保存されている、サーバー上の ヘルプファイル(拡張子.chm)が参照されます。ファイルサー バーなどの参照設定など、ご利用の環境によってはネットワーク上の.chm ファイルを開けないことがあります。その場合は次の手順で作業を実施し、 ヘルプが参照可能となるか試してみてください。**

[ご注意]以下の作業はWindowsのレジストリ操作を伴います。事前にバッ クアップを取得しておくことを推奨します。

- **1. [スタート] > [ファイル名を指定して実行]**
- **にて、regedit と入力し、レジストリエディタを起動します。**

**2. 次のレジストリエントリを検索します。**

**HKEY\_LOCAL\_MACHINE¥SOFTWARE¥Microsoft¥HTMLHelp¥1.x¥**

- **3. 新規キーを作成し、名称をItssRestrictionsとします。**
- **4. ItssRestrictionsにて、新規"文字列値"を作成し、名称をUrlAllowListとします。**
- **5. UrlAllowListの値に、.chmファイルが存在するサーバー上のフォルダを指 定します。以下は例となります。実際の環境により読み替えてください。**

**例)ネットワーク上の次のパスにクライアントユーザー用のイメージが作成 されているものとします。**

**¥¥Server¥SAS Server¥9.1**

**この場合、次の場所に .chmファイルが存在します。**

**¥¥Server¥SAS Server¥9.1¥sas¥nls¥ja¥help ¥¥Server¥SAS Server¥9.1¥sas¥core¥help**

**UrlAllowListへの指定値は次のようになります。実際には改行を含めずに 1行で記述します。**

**¥¥Server¥SAS Server¥9.1¥sas¥nls¥ja¥help¥; file://¥¥Server¥SAS Server¥9.1¥sas¥nls¥ja¥help; ¥¥Server¥SAS Server¥9.1¥sas¥core¥help¥; file://¥¥Server¥SAS Server¥9.1¥sas¥core¥help** 

#### **6. レジストリエディタを閉じます。**

**(※)このインストール形態についての詳細は「Microsoft Windows版 SAS 9.1.3 Foundation 管理者ガイド」をご参照ください。**

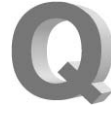

#### SASシステムのプログラムから、オペレーティングシステム上 へ直接新しいディレクトリを作成する方法はありますか。

**SAS9以前では、Xステートメントを使用して、SASシステムか らオペレーティングシステムのコマンドを発行することでディ レクトリを作成することができました。SAS9からは、新たに追 加されたDCREATE関数を使用することで、Xステートメントを使用せずとも 外部ディレクトリを作成することができます。DCREATE関数を使用する利 点としては、指定したディレクトリが正常に追加できたか、またはエラーになっ たかを%SYSFUNCでマクロ関数から処理のリターンコードが受けとること ができるので、プログラム中でエラーハンドリングが可能です。**

#### DCREATE関数の構文

**DCREATE(ディレクトリ名, 親ディレクトリ名);** 

#### 説明

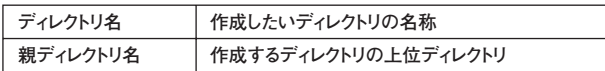

#### 例:Xステートメントの使用例

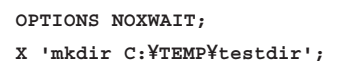

#### 例:DCREATE関数の使用例

**%LET rc=%SYSFUNC**(**DCREATE**(**testdir, C:¥TEMP¥**))**;**

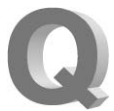

SASプログラムファイルを誤って更新しないために、読み取り 専用にする方法はありますか。

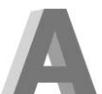

**SASシステムには、作成したプログラムファイルの属性を変 更する機能はありません。必要に応じて、OS側の機能を使 用することになります。以下の例では、SASからOSのコマン ドを実行するXステートメントを使用しています。Xステートメントの引数では、**

**ファイル属性を変更する為のWindowsコマンドである"attrib" コマンドを 実行し、C:¥test.sasを読み取り専用にしています。**

例:Xステートメントの使用例

**OPTIONS NOXWAIT; X 'attrib +R "C:¥test.sas"';**

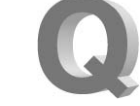

複引用符に囲まれたカンマ区切りのデータがあります。複引用 符をデータとして読み込むには、どのようにすればよいでしょうか。

**カンマ区切りのデータを読み込むには、INFILEステートメン トにDSDオプションを利用します。このDSDオプションでは、 複引用符をデータとして扱いません。複引用符がデータとし て必要な場合は、" ̃ (チルダ)フォーマットモディファイヤ"をINPUTステー トメントに追加することで対応可能です。**

**以下の例では、aa,bb,ccの3変数からなるカンマ区切りのデータを読み込 み、bbのデータに対して複引用符をそのままデータとして読み込んでいます。**

#### 例:複引用符つき、カンマ区切りデータを読み込む例

```
DATA data1;
   INFILE DATALINES DSD;
   LENGTH aa bb cc $10;
   INPUT aa bb ~ cc;
CARDS;
"DATA1","DATA2","DA,TA3"
"DATA4",,"DATA5"
;
```
**RITN** 

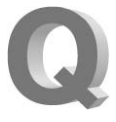

Enterprise Guide 3.0において、タスクやクエリを実行した 際に、SASUSERライブラリが出力先として選択されます。こ の出力先を変更することは可能ですか。

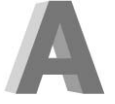

**以下の手順にて出力ライブラリのオプション値に利用可能 なライブラリを追加指定することで、標準の出力先を変更す ることが可能です。**

**[ツール]メニュー → [オプション] → [タスク]→[出力ライブラリ] 1. [ツール] > [オプション] とたどり、オプションメニューを開きます。**

**2. [タスク] > [出力ライブラリ] を選択し、「出力データのデフォルトライ**

**ブラリ」にて、「追加」ボタンを押し、任意のライブラリ名を指定します。**

- **3. 追加したライブラリが一番上に表示されるように、順序を変更します。 4. OKボタンを押して、オプションメニューを終了します。**
- 

**※利用可能なライブラリについては、接続先のSASサーバーでの設定に より異なります。**

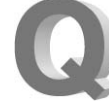

TABULATEプロシジャにて、ODSのHTMLやPDF出力 の際の列幅を指定するにはどのようにしたらよいでしょうか。

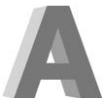

**STYLE=オプションのCELLWIDTH=オプションを指定する ことにより、該当変数の列幅を指定することが可能です。 STYLE=オプションは、VARステートメント,CLASSステートメ ントやTABLESステートメント等で指定することができます。次ページの例 を参考にしてください。**

例:TABULATEプロシジャにてODS HTML出力でのSTYLE=オプション指定例

```
ODS HTML FILE='C:¥temp¥test1.html';
PROC TABULATE DATA=sashelp.class;
   CLASS sex / STYLE=[CELLWIDTH= 5 cm];
  VAR weight / STYLE=[CELLWIDTH= 3 cm];
  VAR height ;
   TABLES sex, (weight height*[STYLE=[CELLWIDTH=5 cm]]);
RUN;
ODS HTML CLOSE;
```
**また、CLASSLEVステートメントを使用して、CELLWIDTHオプションとフォー マット(出力形式)を組み合わせることにより、列を形成する変数の値ごと に列幅を変更することも可能です。次の例では、ユーザー定義フォーマット \$sexw. を用意し、CLASSLEVステートメントにて指定し、変数sexの値ご とに出力幅を変更しています。**

例:CLASSLEVステートメントでユーザー定義フォーマットを利用する指定例

```
PROC FORMAT; /* 変数 SEX に対するフォーマット作成 */
VALUE $sexw F='2 cm' /* F の場合 幅2cm M の場合 1cm */
            M='1 cm';
RUN;
ODS HTML FILE="C:¥temp¥test2.html";
PROC TABULATE DATA=sashelp.class;
  CLASS sex age;
  CLASSLEV sex / STYLE=[CELLWIDTH=$sexw.];
                                  /*フォーマットを使用*/
  CLASSLEV age / STYLE=[CELLWIDTH=5 cm];
  TABLE age,sex;
RUN:
ODS HTML CLOSE;
```
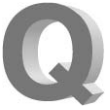

GPLOTプロシジャにて、複数の応答変数(Y軸)を用い、 OVERLAYオプションを指定し、グラフを作成しています。こ の際、LEGENDオプションを追記すると全ての凡例が表示さ れます。一部の凡例のみを表示することはできますか。

**GPLOTプロシジャでは、PLOTステートメントのほか、 PLOT2ステートメントをあわせて指定することができます。こ の際、片方のステートメントにのみLEGENDオプションを指 定することによって、一部の凡例のみを表示させることが可能です。 たとえば、各X軸の点において、エラーバーのグラフを描いた後、平均値を任 意のシンボルにて表し、値の変移を描くとします。このため、データセットには、 応答変数Y1,Y2、変数Xに加え、それぞれの平均値を表すMEAN1,MEAN2 が含まれているとします。この場合、右記のように記述することによって、平 均値の偏移のみに対する凡例を表示させることができます。**

例:PLOT2ステートメントを利用したLEGENDオプションの振り分け例

```
/* Y軸を設定 */
AXIS1 ORDER=(-2 TO 10 BY 2);
PROC GPLOT DATA=test;
                   /* エラーバー部分のグラフを作成 */
  PLOT (y1 y2)*x / OVERLAY VAXIS=AXIS1;
    SYMBOL1 I=std V=none C=red;
    SYMBOL2 I=std V=none C=blue;
                  /* 平均値偏移部分のグラフを作成 */
                       /* LEGENDオプションを指定 */
PLOT2 (mean1 mean2)*x / OVERLAY VAXIS=AXIS1 LEGEND;
    SYMBOL3 I=join V=dot C=red;
    SYMBOL4 I=join V=dot C=blue;
RUN;
QUIT;
```
**※PLOT、PLOT2ステートメントにて同じ設定のY軸とするため、明示的に AXISステートメントを用いています。**

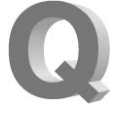

SAS/IMLにて、行列に含まれる欠損値を任意の値に置き換 えるにはどのようにしたらいいですか。

**行列の要素を置き換える関数として、CHOOSE関数がありま す。この関数では、最初の引数にて条件を指定し、その条件 が真である場合には2番目の引数、真でない場合には3番目 の引数とする行列を作成することができます。このため、行列Aにおける欠損 値を0に置き換える場合には、以下のように指定することにより可能です。**

#### 例:CHOOSE関数の指定例

**a=CHOOSE(a=.,0,a);**

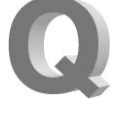

赤池の情報量規準(AIC)を使用した変数選択をREGプロ シジャで実現することは可能でしょうか。

**REGプロシジャではいくつかの変数選択法が用意されてい ます。たとえば、SELECTION=ADJRSQをMODELステート メントのオプションとして指定すると、調整済みR2乗値(調 整済み寄与率)の大きい順にモデルがアウトプットへ出力されます。**

**AICに基づく変数選択法は直接はサポートされていませんが、線形回帰モ デルにおいて説明変数(独立変数)の個数を固定して考えた上で、R2乗 値(寄与率)の大きな順でモデルを並べた場合と、AICが小さい順にモデ ルを並べた場合を比較すると、それらの統計量の計算式から並び順は一 致します。この事実を応用すれば、たとえばAICに基づいて上位10個のモ デルを選ぶときには、右記のようなプログラムで実質的にAICに基づく変 数選択を行なうことができます。**

#### 例:REGプロシジャでのAICに基づく変数選択の例

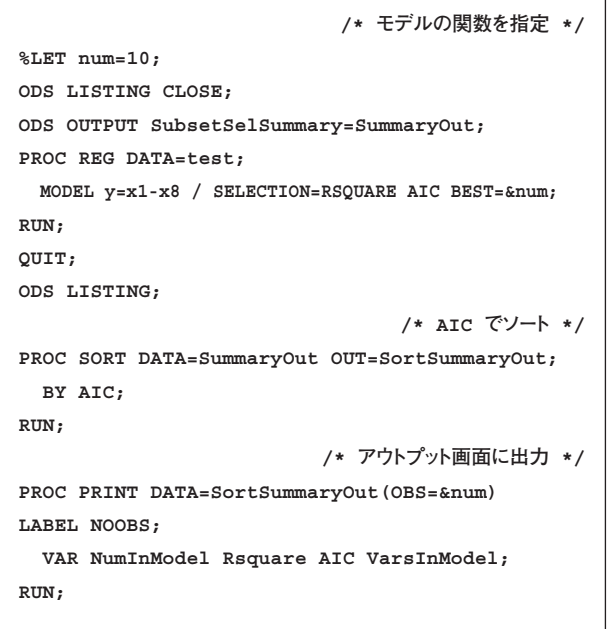

#### 例:出力例

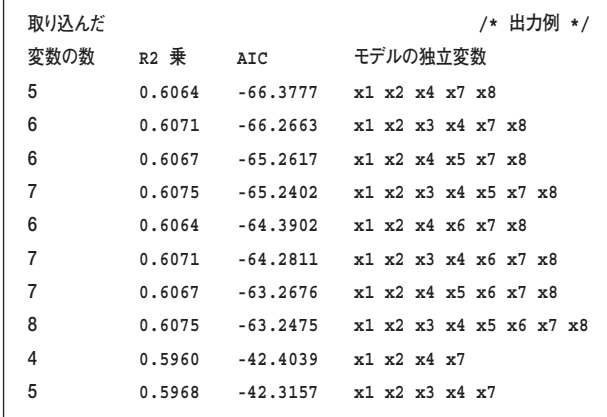

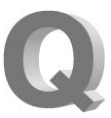

任意の変数が欠損値のとき、欠損値の代わりに前のオブザベー ションの値(非欠損値)をセットする方法はありますか。

#### データのイメージ

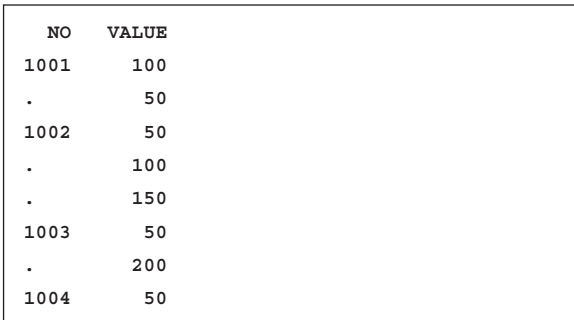

#### 取得したいイメージ

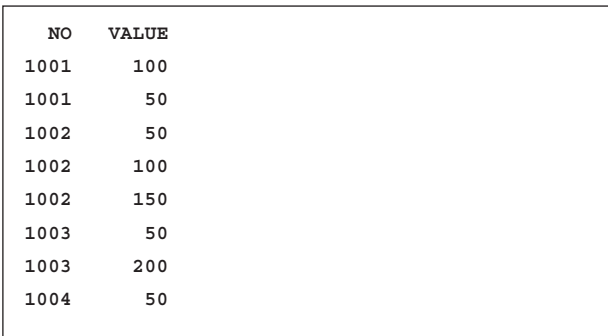

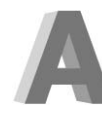

**弊社WEBページでは、次のURLにあるようなDATAステッ プによる方法をご紹介しています。**

#### 任意変数が欠損値のとき、前のオブザベーションの欠損値ではない値のセット方法 http://www.sas.com/japan/service/technical/faq/list/body/ba160.html

**上記にあるようなDATAステップによる方法もありますが、ここでは SAS/ETSのEXPANDプロシジャを使用して実現するプログラムをご紹介 します。次のプログラムは、データセットsampleを使用して、欠損値を置き 換えたデータセットoutを作成しています。METHOD=STEPの指定によっ て、直近の非欠損値をもって欠損値を置き換えます。**

#### 例:EXPANDプロシジャによる、欠損値補完の例

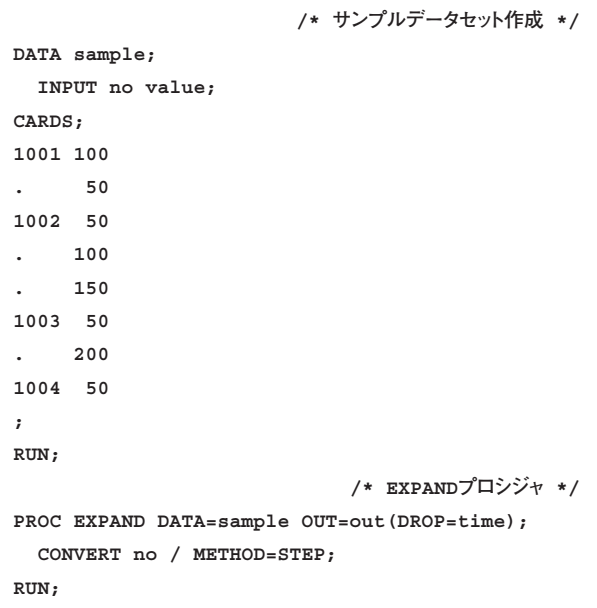

# **New<br>Publications 新刊マニュアルのお知らせ**

**「The Essential Guide to SAS® Dates and Times」** http://support.sas.com/publishing/bbu/authorline/2006/6\_06/6\_06\_book.html **注文番号:59411**

**I S B N: 1-59047-884-3**

**価 格:5,775円(税込)**

**本書は、多くのユーザーがつまずきやすい、SASで使用している日付、時間、 日時について、その基本概念を説明する総合ガイドです。すべての日付、時間、 日時に関する入出力形式が実例つきで1ページにまとめられた便利な「クイッ ク・リファレンスガイド」付きです。**

#### **「SAS® for Mixed Models, Second Edition」**

http://support.sas.com/publishing/bbu/companion\_site/59882.html **SAS® 9にあわせて全面改訂されたSASを使用した混合モデルのための 最新必携ガイドです。大変便利なCD-ROM版SASコード集付きです。 注文番号:59882**

**I S B N: 1-59047-500-3**

**価 格:17,220円(税込)**

#### **「SAS® Certification Prep Guide: Base Programming for SAS®9」**

http://support.sas.com/publishing/pubcat/tocs/61034.html **今夏にリリース予定のSAS®9対応の認定試験 SAS Base Programming Exam for SAS®9の試験対策用公式ガイドです。付属のCD-ROMにはチュ ートリアル、練習用データ、サンプルプログラムを収録しています。**

#### **注文番号:61034**

**I S B N: 1-59047-922-X**

**価 格:23,730円(税込)**

#### **■8月の新刊発売予定**

**「The Little SAS® Book for Enterprise Guide® 4.1」**

**著 者:Susan J. Slaughter and Lora D. Delwiche** 

**「Web Development with SAS® by Example, Second Edition」**

**著 者:By Frederick E. Pratter, Ph.D.** 

#### **■SAS Publication Catalog 2006(抜粋版) 印刷版のご案内**

**SAS Publication Catalog 2006(抜粋版)印刷版が完成しました。 ご希望の方はご住所・お名前・電話番号を明記の上 JPNBookSale@sas.comまで電子メールでお申し込みください。**

**SASマニュアル申込用紙、および最新のPublication Catalog(マニュア ル案内パンフレット)は弊社ホームページ(http://www.sas.com/japan/ manual/)にて公開しておりますので、併せてご利用ください。**

#### マニュアル販売係

- T E L 03-3533-3835
- F A X 03-3533-3781
- E-mail JPNBooksale@sas.com

# **SAS<br>Training SASトレーニングのお知らせ**

- **●「医薬向けポアソン回帰」コース**
- 日 程: **2006年10月13日(金) 10:00~17:00 (東京会場)**
- 価 格: **50,400円(税込)/チケット捺印数1**
- 受講対象: **SASによる統計解析に従事する方**
- 前提知識:**「医薬向けカテゴリカルデータ解析2」コースを受講済みか、 同程度の知識のある方**
- 学習内容:**本コースでは、計数データに対するポアソン回帰モデルの当て はめ、発生率に対するポアソン回帰モデルの当てはめ、過大 分散(overdispersion)に関するモデル評価、負の二項回帰 モデルの当てはめ、モデル診断について学びます。 ※テキストは英語版を使用します。**

#### コンテンツ: ■ポアソン回帰モデル

- **・ ポアソン回帰入門**
- **・ 過大分散の補正**
- ■ポアソン回帰モデルの応用
- **・ 発生率に対するポアソン回帰モデル**
- **・ モデル診断**
- 担当講師: **東京大学大学院 医学系研究科 生物統計学教室**

#### **■ディスカウント制度一部終了のご案内**

**ディスカウント制度の「セットプラン」、「グループ受講割引」、および「早 期お申し込み割引」の3種を、2006年9月30日のお申し込みをもって受付 終了とさせていただきます。**

**SAS Institute Japan株式会社では、今後も多岐にわたったトレーニング コースを追加していく予定です。コース内容・日程等の詳細は、順次弊社 Webサイトに公開しますので、以下のURLをご参照ください。** http://www.sas.com/japan/training/

**その他、トレーニングに関する情報については、上記のURLをご参照いた だくか、下記トレーニング担当までお問い合わせください。**

#### トレーニング担当

- T E L 03-3533-3835
- F A X 03-3533-3781
- E-mail JPNTraining@sas.com

# **SAS Certification** Information ■ 特別トレーニングコース開催のご案内 **SAS認定試験のお知らせ**

#### **■認定試験のご案内**

**今夏SAS®9対応の認定試験 SAS Base Programming Exam for SAS®9 がリリースされます。1年以上のSASプログラミング経験があり、 SAS®9を用いて以下の処理が出来る方に受験をお勧めします。**

- ・ ローデータファイルのインポートとエクスポート
- ・ データの処理と変換
- ・ SASデータセットの結合
- ・ SASプロシジャを用いた基本的な詳細と要約レポートの作成
- ・ 構文とプログラミングエラーの発見と修正

**新しい試験の詳細は下記URLをご覧ください。** http://www.sas.com/japan/training/certify/index.html

**8月よりこのSAS Base Programming 認定試験受験を目指す方々を対 象に新しいトレーニング「SAS Base Programming 認定試験受験対策 講座」を開催いたします。**

#### **●「SAS Base Programming 認定試験受験対策講座」**

- 日 程: **2006年8月30日(水)~31日(木)10:00~17:00 (東京会場)**
- 価 格: **210,000円(税込)**
- 受講対象: **SAS Base Programming 認定試験の合格を目指している方**
- 前提知識: 「SASプログラミング I | および 「SASプログラミング II | コー **スを受講済みの方で、SASプログラミングの経験1年以上、も しくは同程度の技術をお持ちの方**
- 学習内容:**このコースでは、SAS Base Programming 認定試験の概要、 傾向と対策を熟知し、模擬試験や演習を通してSAS Base Programming 認定試験の合格を目指します。**
- コンテンツ:**・ 試験概要、傾向と対策**
	- **・ 講義**
	- **・ 模擬試験、自己採点**
	- **・ 模擬試験解答**

**詳しくは下記URLをご覧ください。** http://www.sas.com/japan/training/index.html

**その他、SAS認定試験に関する情報については、下記SAS認定試験担当 までお問い合わせください。**

#### SAS認定試験担当

- T E L 03-3533-3835
- F A X 03-3533-3781
- E-mail JPNCertification@sas.com

# **Latest<br>Releases**

#### **■PCプラットフォーム**

**Windows版 64-bit Windows (Itanium)版 SAS 9.1.3 9.1 TS1M3 SAS 9.1.3 9.1 TS1M3**

#### **■UNIXプラットフォーム**

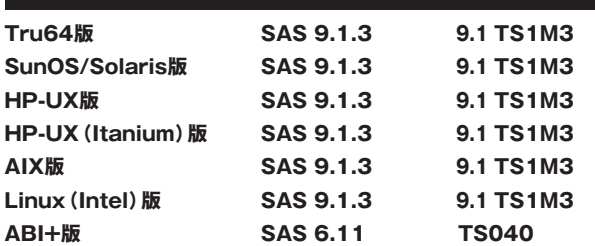

#### **■ミニコンピュータプラットフォーム**

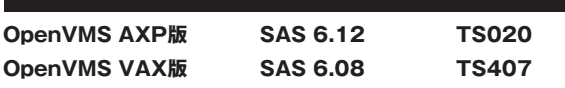

#### **■メインフレームプラットフォーム**

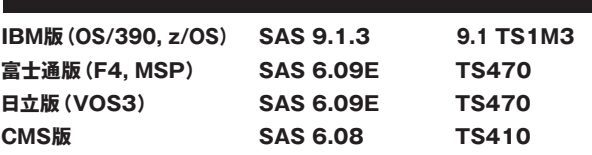

# **Information SAS Technical News - コンコンコン**<br>最新リリース情報 - 送付についてのご案内

**SAS Technical Newsは次の方を対象にお送りしています。**

- ・ SASコンサルタントとしてご登録の方
- ・ SAS Technical Newsの購読をお申し込みいただいている方

**今後SAS Technical News購読が不要の方、配信先の変更等をご希望 の方は、下記URLよりお手続きください。**

#### 配信停止

http://www.sas.com/japan/corporate/material.html

#### 配信先変更手続き

http://www.sas.com/japan/sasj\_privacy.html#inquiry

#### **SAS Technical News Summer 2006**

<sup>発行</sup><br>SAS Institute Japan株式会社

テクニカルニュースに関するお問い合わせ先

テクニカルサポートグループ<br>TEL:03-3533-3877<br>FAX:03-3533-3781 E-mail:JPNTechnews@sas.com

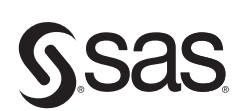

東京本社 〒104-0054 東京都中央区勝どき1-13-1 - - - - - - - - - - - - - - - -<br>イヌイビル・カチドキ Tel 03 (3533) 6921 Fax 03 (3533) 6927

大阪支店 〒530-0004 大阪市北区堂島浜1-4-16 アクア堂島西館 12F Tel 06 (6345) 5700 Fax 06 (6345) 5655

SAS Institute Japan株式会社 www.sas.com/japan/

このカタログに記載された内容は改良のため、予告なく仕様・性能を変更する場合があります。あらかじめご了承ください。<br>SASロゴ、The Power to Knowは米国SAS Institute Inc.の登録商標です。その他記載のブランド、商品名は、一般に各社の登録商標です。 Copyright©2006, SAS Institute Inc. All rights reserved.